# **FUJITSU**

B23Q8YA-G-01-G

**PRIMEPOWER Hardware Platform Guide: Installation for Solaris™ 10 Operating System -- Start Here--** 

# **Preface**

Solaris™ Operating System is described as Solaris in this manual.

#### **Purpose**

This manual provides information for installing the software on PRIMEPOWER.

#### **Intended Readers**

This manual is intended for system administrators who install Solaris™ Operating System (Solaris). Readers are expected to have the basic knowledge of a system administrator.

#### **Organization**

This manual is organized as follows:

- Chapter 1 Supported hardware This chapter describes Fujitsu hardware supported by Solaris 10 OS.
- Chapter 2 Preparing for Installation This chapter describes the preparation prior to installing the software on PRIMEPOWER.
- Chapter 3 Installation This chapter describes how to install the software on PRIMEPOWER.
- Chapter 4 System Upgrade
	- This chapter describes how to upgrade existing PRIMEPOWER to a new version of the Solaris OS.
- Chapter 5 Solaris OS network installation using DHCP service This chapter describes implementation of the Solaris OS network installation using DHCP service.

#### **High Risk Activity**

The Customer acknowledges and agrees that the Product is designed, developed and manufactured as contemplated for general use, including without limitation, general office use, personal use, household use, and ordinary industrial use, but is not designed, developed and manufactured as contemplated for use accompanying fatal risks or dangers that, unless extremely high safety is secured, could lead directly to death, personal injury, severe physical damage or other loss (hereinafter "High Safety Required Use"), including without limitation, nuclear reaction control in nuclear facility, aircraft flight control, air traffic control, mass transport control, medical life support system, missile launch control in weapon system. The Customer, shall not use the Product without securing the sufficient safety required for the High Safety Required Use. In addition, Fujitsu (or other affiliate's name) shall not be liable against the Customer and/or any third party for any claims or damages arising in connection with the High Safety Required Use of the Product.

#### **Trademarks**

Sun, Sun Microsystems, the Sun Logo, Solaris and all Solaris based marks and logos are trademarks or registered trademarks of Sun Microsystems, Inc. in the U.S. and other countries, and are used under license. Microsystems, Inc. in the United States and other countries.

Java and all Java-based trademarks and logos are trademarks or registered trademarks of Sun Microsystems, Inc. in the United States and other countries.

Microsoft, MS-DOS and Windows are registered trademarks of Microsoft Corporation in the United States and/or other countries.

All SPARC trademarks are used under license from SPARC International,Inc. and are trademarks or registered trademarks of that company in the U.S. and other countries. Products with the SPARC trademark are based on architecture developed by Sun Microsystems,Inc.

All other products, or company names mentioned in this document are claimed as trademark and trade names by their respective companies.

October 2008 Seventh Edition

#### Notes

- $\bullet$  This manual may not be copied by any means without the express written permission of FUJITSU LIMITED.
- z FUJITSU LIMITED reserves the right to make changes to this manual without prior notice.

All Rights Reserved, Copyright © FUJITSU LIMITED 2005-2008 All Rights Reserved, Copyright © PFU LIMITED 2005-2008

# **Contents**

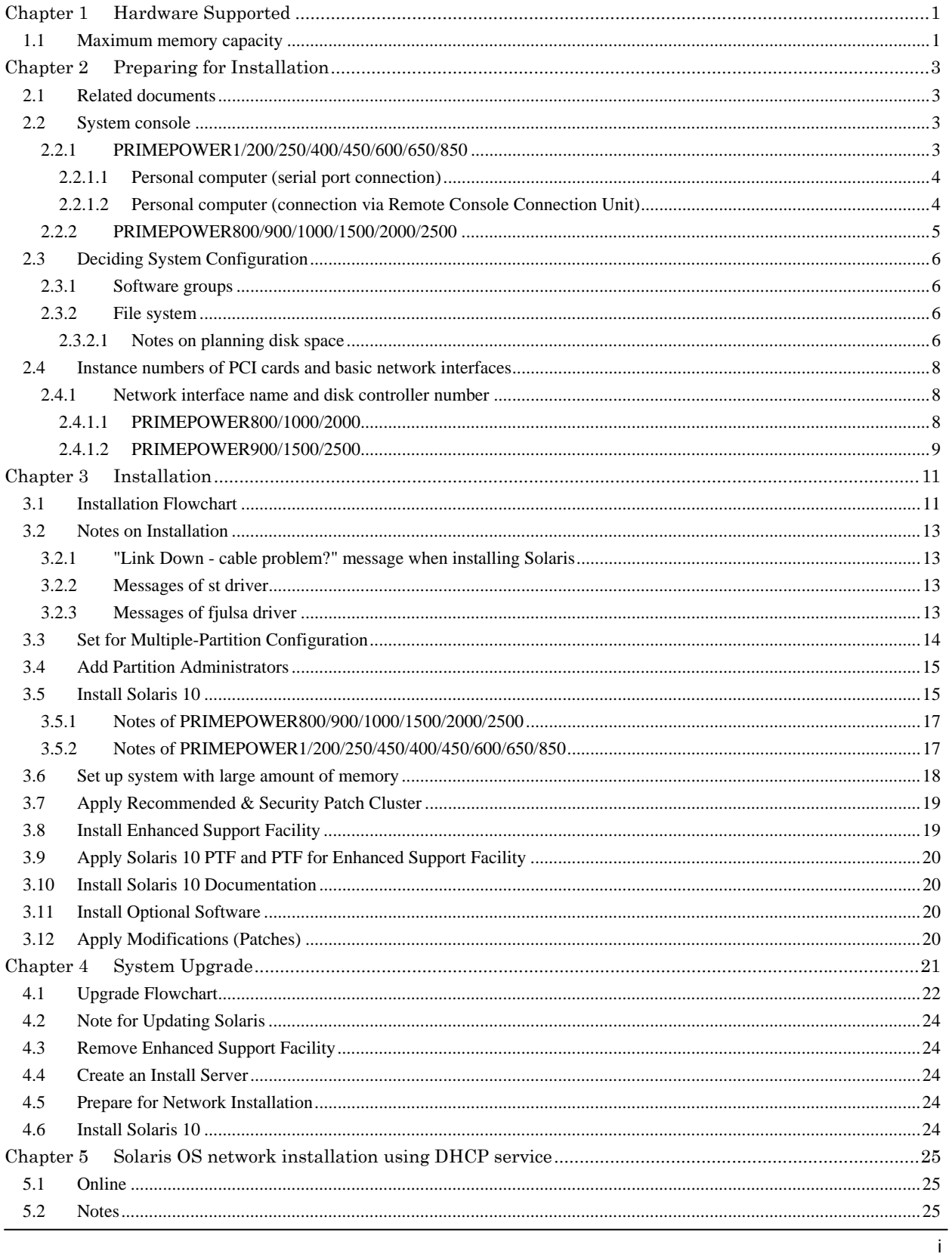

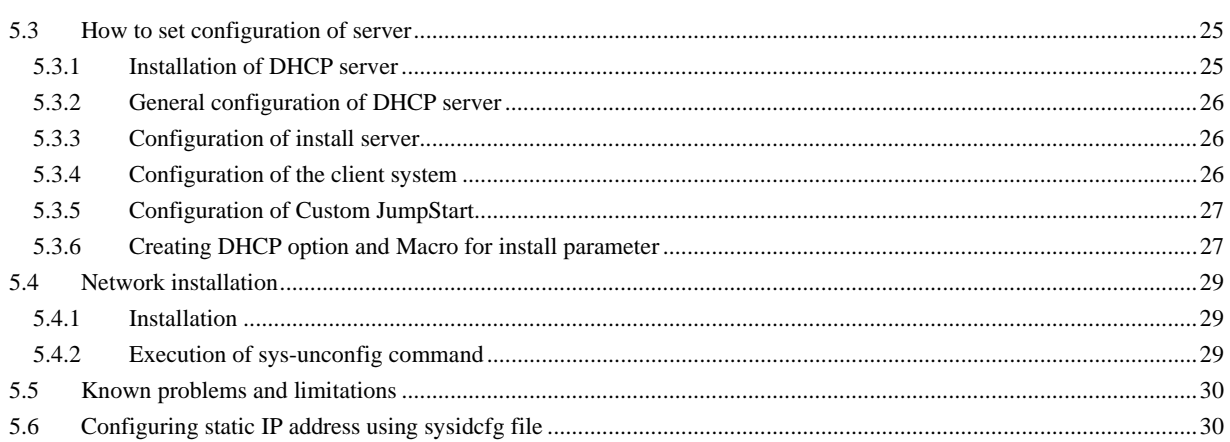

# **Chapter 1 Hardware Supported**

This chapter describes what FUJITSU hardware is supported by Solaris™ 10 Operating System (Solaris 10).

Table 1.1 lists hardware and kernel architectures supported by Solaris 10.

Input the kernel architecture of the system when you do the following:

- Set up a boot server on the subnet.
- $\bullet$  Add the system on a install server as an install client.

#### **Table 1.1 Hardware and kernel architecture**

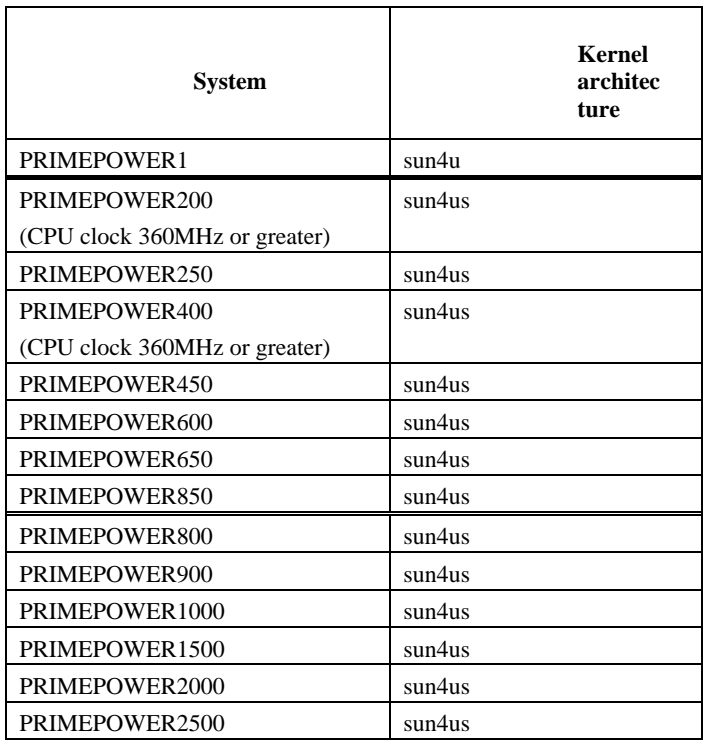

# **1.1 Maximum memory capacity**

The following table shows the maximum memory capacity for each partition on PRIMEPOWER 800/900/1000/1500/2000/2500. Be sure to configure a system with memory within the maximum memory capacity.

**Table 1.2 Maximum memory capacity** 

| Kernel                  | <b>Maximum memory capacity</b><br>(gigabytes) |
|-------------------------|-----------------------------------------------|
| PRIMEPOWER900/1500/2500 | 512                                           |
| PRIMEPOWER800/1000/2000 | 256                                           |

# **Chapter 2 Preparing for Installation**

This chapter describes the required preparation prior to installing the software on PRIMEPOWER.

# **2.1 Related documents**

When installing software, you need some documents. To view the following documentation, go to http://www.fujitsu.com/global/support/computing/server/unix/documents.

- PRIMEPOWER Hardware Platform Guide: Installation for Solaris™ 10 Operating System -- Start Here --(this manual)
- PRIMEPOWER Hardware Platform Guide: Operation for Solaris™ 10 Operating System -- Start Here --

The Following documents are provided with Enhanced Support Facility

- **•** Enhanced Support Facility INSTALLATION Guide
- $\bullet$  eXtended System Control Facility User's Guide

The following documents are provided with System Management Console.

- **PRIMEPOWER System Management Console (SMC) User's Manual**
- System Console Software User's Guide

The following documents are shipped with PRIMEPOWER.

- $\bullet~$  PRIMEPOWER USER'S MANUAL
- **PRIMEPOWER Installation Guide**

To view the following documentation, go to http://docs.sun.com/. The Documentation DVD has been excluded from Solaris 10 Media after 1/06.

- Solaris 10 Installation Guide: Basic Installations
- Solaris 10 Installation Guide: Custom JumpStart and Advanced Installations
- Solaris 10 Installation Guide: Solaris Live Upgrade and Upgrade Planning
- Solaris 10 Installation Guide: Network-Based Installations
- z Solaris 10 Installation Guide: Solaris Flash Archives (Creation and Installation)
- Solaris 10 Documentation README

# **2.2 System console**

Set up a system console, which is required for system installation, operational administration, and maintenance.

## **2.2.1** 3B**PRIMEPOWER1/200/250/400/450/600/650/850**

You must connect a console to a system by selecting one of the following two methods

• Personal computer (serial port connection)

z Personal computer (connection via Remote Console Connection Unit)

#### **2.2.1.1 Personal computer (serial port connection)**

To use a personal computer as the console, the following environment is required.

#### **Table 2.1 Required environment when a personal computer is used**

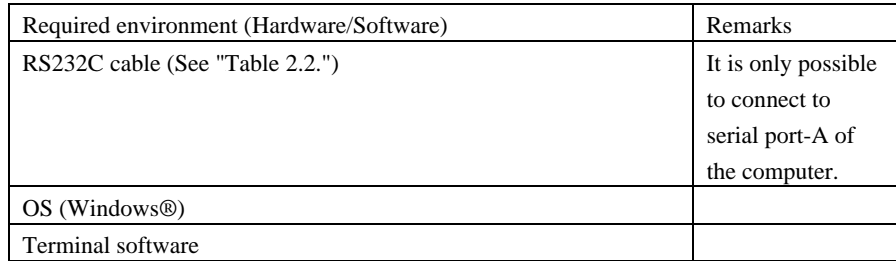

Refer to the following table to connect the RS232C cable to the RS232C connector of the personal computer.

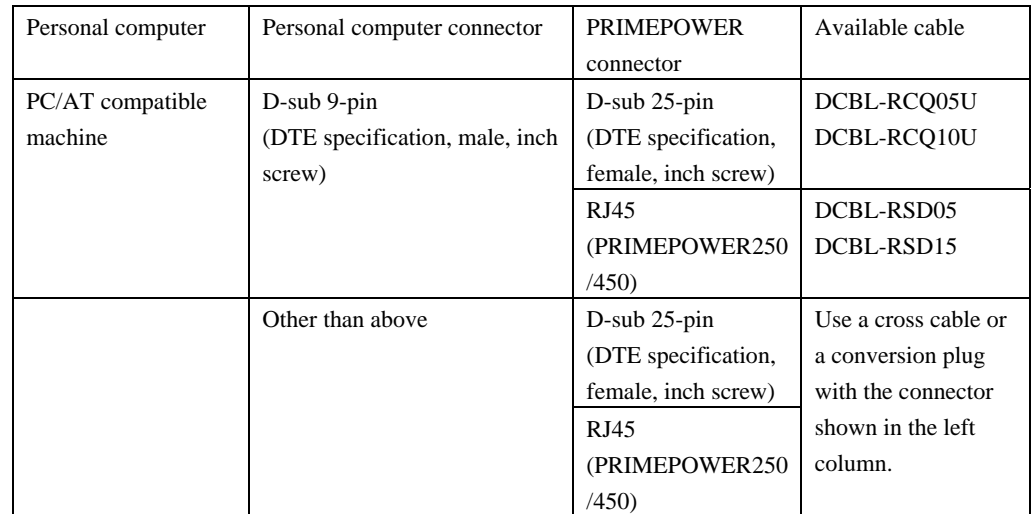

#### **Table 2.2 RS232C cable used for connection with personal computer**

Set the port as Table 2.3 shown below.

#### **Table 2.3 Port setting**

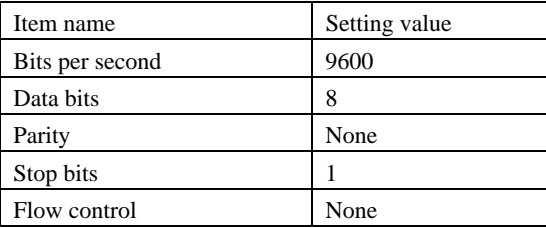

### **2.2.1.2 Personal computer (connection via Remote Console Connection Unit)**

Here the Remote Console Connection Unit (RCCU) is used to enable the connection of two or more server node UNIX consoles from a single personal computer via the LAN.

To use a personal computer and RCCU as the console, the following environment is required.

A Console for PRIMEPOWER250/450 can connect to its SCF-LAN port directly without Remote Console Connection Unit. If a console is connected to PRIMEPOWER250/450's SCF-LAN port directly, you need a category 5 UTP cable. For more information, refer to the "eXtended System Control Facility User's Guide" of Enhanced Support Facility.

| Required environment (Hardware/Software)               | Remarks              |
|--------------------------------------------------------|----------------------|
| Remote Console Connection Unit (GP7B3RM2U) or          | It is only possible  |
| Multi-port Console Connection Unit (PW007RM1U)         | to connect to serial |
| RS232C cable (See "Table 2.5.")                        | port-A of the        |
|                                                        | computer.            |
| LAN card                                               | LAN card is          |
|                                                        | required for the     |
|                                                        | personal computer.   |
| Connection software (attached to Windows <sup>®)</sup> | TELNET, etc.         |

**Table 2.4 When a personal computer is used with RCCU** 

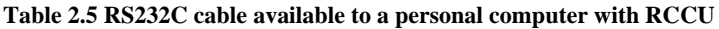

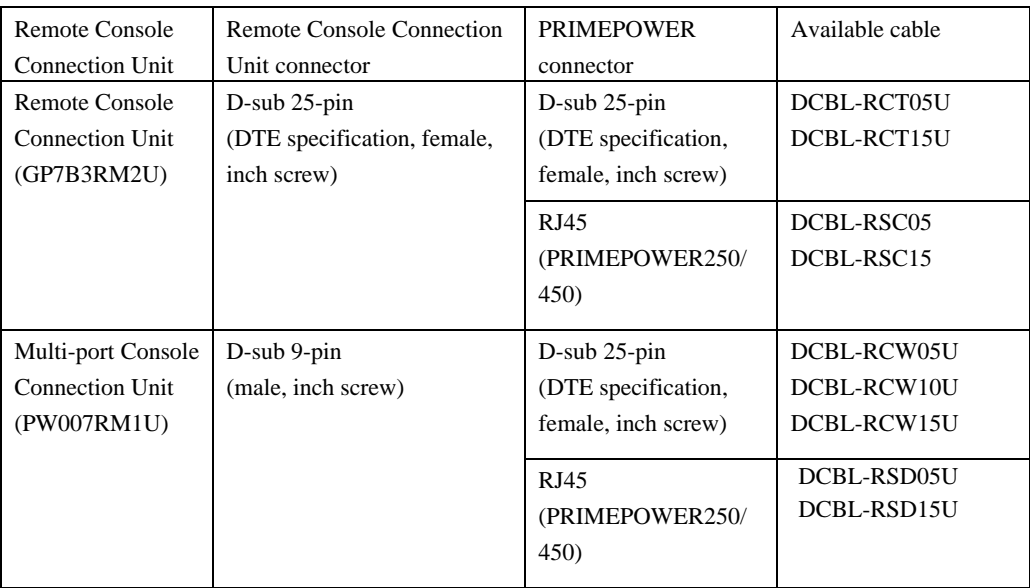

## **2.2.2** 34B**PRIMEPOWER800/900/1000/1500/2000/2500**

Refer to the following document for information and connect the System Management Console.

- "PRIMEPOWER Installation Guide"
	- or

"PRIMEPOWER System Management Console (SMC) USER'S MANUAL"

Refer to the following document for information on how to use the System Management Console.

z "System Console Software User's Guide"

#### **Note**

You cannot use the following consoles with PRIMEPOWER800/900/1000/1500/2000/2500.

- Personal computer (serial port connection)
- z Personal computer (connection via Remote Console Connection Unit)
- Bit map display unit

# **2.3 Deciding System Configuration**

## **2.3.1 Software groups**

You can select any of the following software groups and install them on the Solaris.

It is recommended that you select "Entire Solaris Software Group" or "Entire Solaris Software Group plus OEM" because some optional software products may depend on the Solaris packages, supplied only with Entire Solaris Software distributions. "Reduced Networking Support Software Group" has been added since Solaris 10 3/05.

You can select the following software groups:

- Reduced Networking Support Software Group
- Core System Solaris Software Group
- End User Solaris Software Group
- Developer Solaris Software Group
- **•** Entire Solaris Software Group
- **•** Entire Solaris Software Group plus OEM support

Refer to "Disk Space Recommendations for Software Groups" in "Solaris 10 Installation Guide: Custom JumpStart and Advanced Installations" for details of each software groups and recommended disk capacity for them.

### **2.3.2 File system**

When installing Solaris software, set the size of the file systems. This section provides information and notes on how to determine the size of a file system.

#### **2.3.2.1 Notes on planning disk space**

#### **Location of file systems**

In Solaris, a single hard disk can be divided up into a maximum of eight slices.

A slice is composed of contiguous blocks, and you are able to create separate file systems in each slice.

Slice2 represents the entire disk, and file systems can be created on the other seven slices.

The following file systems are the main file systems, which comprise the Solaris.

#### **root (/)**

This file system is the top of the hierarchical file tree.

It also contains the kernel modules, the device drivers, and the programs used to boot the system. Note that directories such as /etc, /dev, /devfs, /kernel, /platform and /sbin must be placed on the same slice as root(/) for booting of the system. Otherwise, the system might not boot successfully.

#### **swap**

This space is used as virtual memory storage areas when the system does not have enough physical memory to handle current processes.

It is also used as the dump device when the system crashes.

If you do not create /tmp file system, this space is used as the work file system (/tmp).

#### **/usr**

This file system contains UNIX-standard programs, libraries, and static databases.

A standalone system or a file server has this file system. A data-less client shares the /usr file system of file server.

#### **/var**

This file system contains system files and directories that are changeable on the local system during system operation. These include system logs, vi and ex backup files, mail files, uucp files, and spool files. **/opt** 

This file system contains optional software.

#### **/export**

This file system is one of the shared file systems with other systems on a network.

The root file system for the disk-less client and swap spaces are in this file system. Moreover, the home directory (generally, created in /export/home/'username') for the users on the network is also in this file

#### system.

#### **Number of file systems**

When installing Solaris 10, the default set of file systems is only the root  $\alpha$  file system and the swap. The file system hierarchy can be divided further by adding the /usr, /var, and /opt file systems. The following table summarizes the advantages according to the number of the file systems, used to compose the Solaris. Decide the number of the file systems depending on the system operation.

#### **Table 2.6 Number and advantage of file systems**

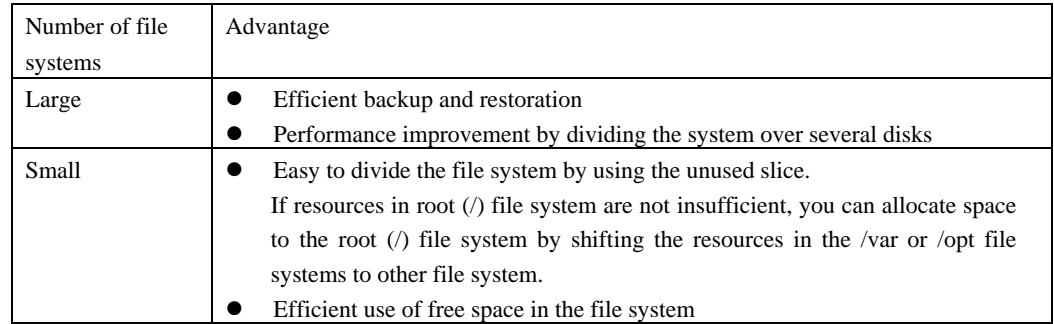

#### **Unused space**

If you plan to use disk mirroring in the future, it is recommended that you leave 10 Mbytes or more of unused space on the system disk.

#### **Size of file system root (/), /usr, /opt**

#### After installing Solaris 10, file system use can increase further by the addition of functions and fault fixes shown below. Therefore, at the time of installation, set the size of the file systems with room for such activities.

- Adding the ISV and optional software
- $\bullet$  Changing the Solaris software group
- Applying patches, etc.

#### **swap (swap space)**

Swap space size is determined by considering the swap space size requirement of the application and the physical memory size.

If the system runs out of swap space when the application is in use, the system may terminate abnormally. Therefore, ensure that you allocate enough swap space to satisfy the demands of all the applications.

The memory image is written once in the swap space listed first in the  $/etc./vfstab$  file. If the system crashes, the memory image in the swap space is copied as a crash dump file under the /var/crash/*hostname* directory as the system reboots.

To ensure crash dump files are complete, follow the table to determine the swap space size.

#### **Table 2.7 Swap space**

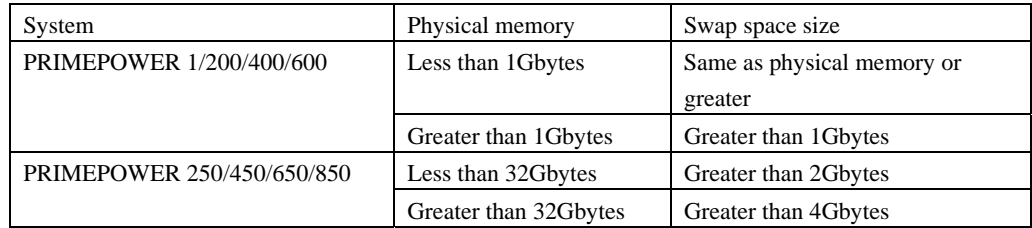

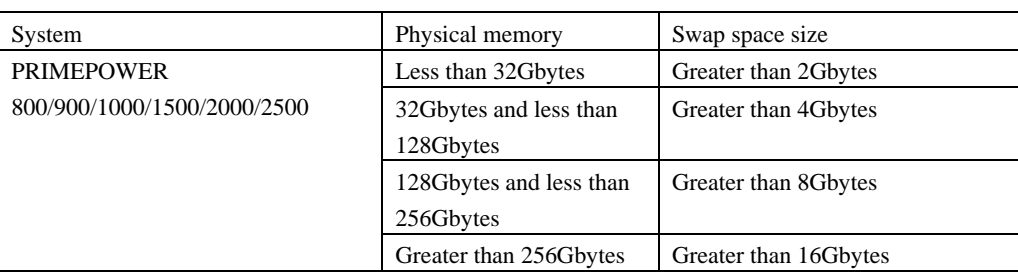

#### **Note:**

A greater amount of swap space may be required for the memory image, depending on how the system has been used at the time of the system crash. If the memory image is larger than the swap size, the crash dump file cannot be taken. In this case, enlarge the swap space or the device of the crash dump file with the dumpadm(1M) command. For use of the dumpadm(1M), see the relevant man pages.

**/var** 

Refer to the following descriptions when setting the size of /var file system.

• Function addition/Fault fixes

When you add functions or fix faults after installing Solaris 10, more space is needed under /var as well as root  $\left\langle \right\rangle$ , /usr and /opt.

Therefore consider about size of application and size of Patch backout data, which is necessary when removing a patch.

 $\bullet$  Spool for printer/mail

The spool file during system operation is temporarily held in the /var file system. Ensure this file size is taken into account when using a printer or a mail server.

 $\bullet$  Dump file

The dump file produced following a system crash is saved in /var. (The default location is /var/crash/'system-name'.) This dump file is saved with a new file name every time and requires space equivalent to two to five times of the "swap size".

• Long term operation

During long term operations, resource demand increases. In particular, log file space can fill up and cause unexpected system problems. For log files and crush dump files, initialize the files or remove them as necessary.

# **2.4 Instance numbers of PCI cards and basic network interfaces**

A partition can be composed of two or more system boards on PRIMEPOWER800/900/1000/1500/2000 /2500.

If you have installed Solaris or PCI cards in the partition, instance numbers (SCSI controller number, etc.) are assigned to each system board and to the interfaces on the slots in system board number order. On PRIMEPOWER 800/1000/2000, these instance numbers are assigned in a certain order and include all cards mounted in the six PCI slots and the basic network interfaces on the system board. For more detailed information, refer to " 2.4.1 Network interface name and disk controller number."

# **2.4.1**  Network interface name and disk controller number

### **2.4.1.1** 54B**PRIMEPOWER800/1000/2000**

When Solaris is installed in a partition, it is necessary to know the interface name of the interface used for

the Administration LAN on the partition side. This section describes how to obtain the interface name (hmex) used for the Administration LAN that you will use in the network installations and the disk controller number (cx) for installing Solaris.

If the partition is composed of two or more system boards, the instance numbers (SCSI controller number, etc.) are assigned for PCI slots interfaces in the order of system board number.

For the cards mounted in the six PCI slots and the basic network interfaces on the system board, the instance numbers are assigned in the following order:

- 1. PCI0B
- 2. PCI0A
- 3. PCI1B
- 4. PCI1A
- 5. Interfaces on the system board (basic network interface, etc.)
- 6. PCI3B
- 7. PCI3A

#### **Example:**

When Solaris is installed in a partition consisting of a single system board with SCSI interface cards (plugged into PCI0B and PCI0A) and a network interface (plugged into PCI1B), the controller number and interface name will be assigned as Table 2.8. In this case, specify the interface name (hme1) as the network interface at the network installations.

#### **Table 2.8 Assignment of controller number/interface name**

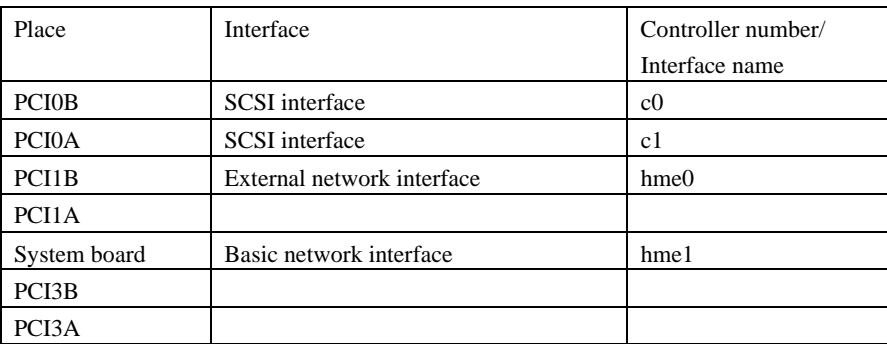

#### **2.4.1.2** 5B**PRIMEPOWER900/1500/2500**

When you install Solaris 10 using the partition installer, use on-board LAN of the system board numbered the least number in the partition. Then specify the hme0 as the interface of Administration LAN.

# **Chapter 3 Installation**

This chapter describes how to install the software on PRIMEPOWER.

# **3.1 Installation Flowchart**

The installation flowcharts are Figure 3.1 and Figure 3.2 shown below. Refer to each section for detail instructions.

#### **Figure 3.1 PRIMEPOWER 1/200/250/400/450/600/650/850**

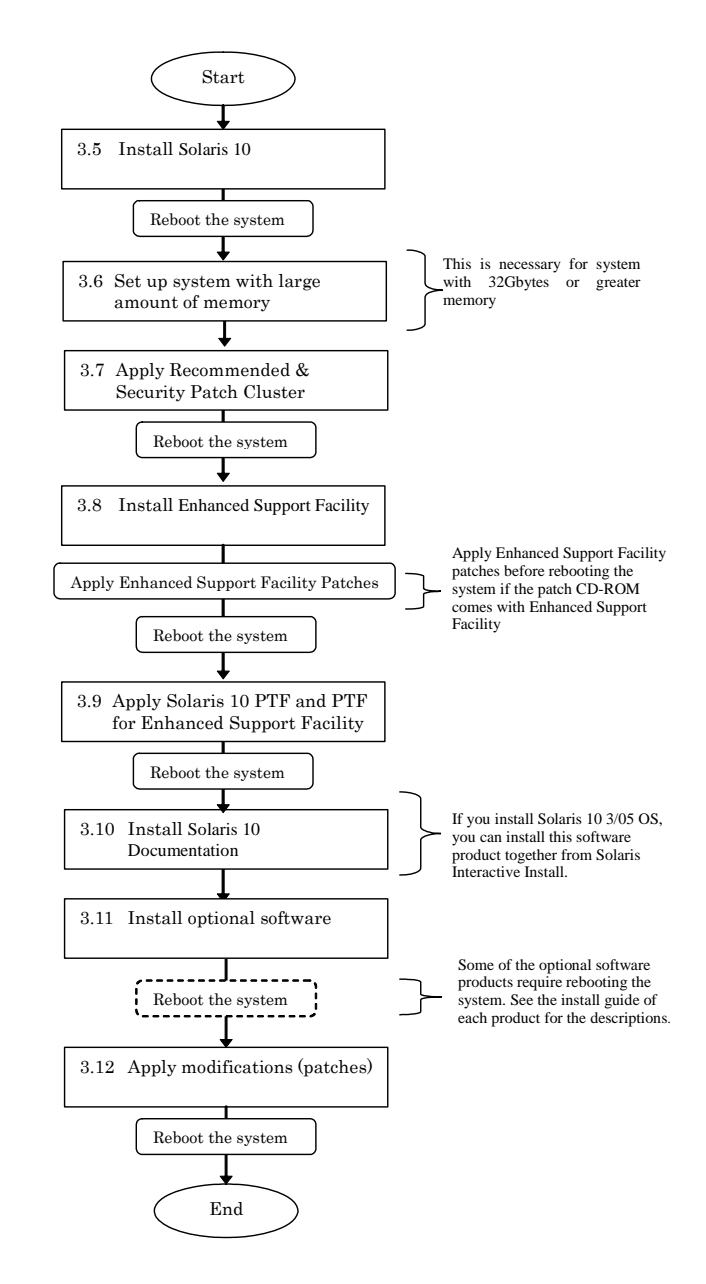

#### **Figure 3.2 PRIMEPOWER 800/900/1000/1500/2000/2500**

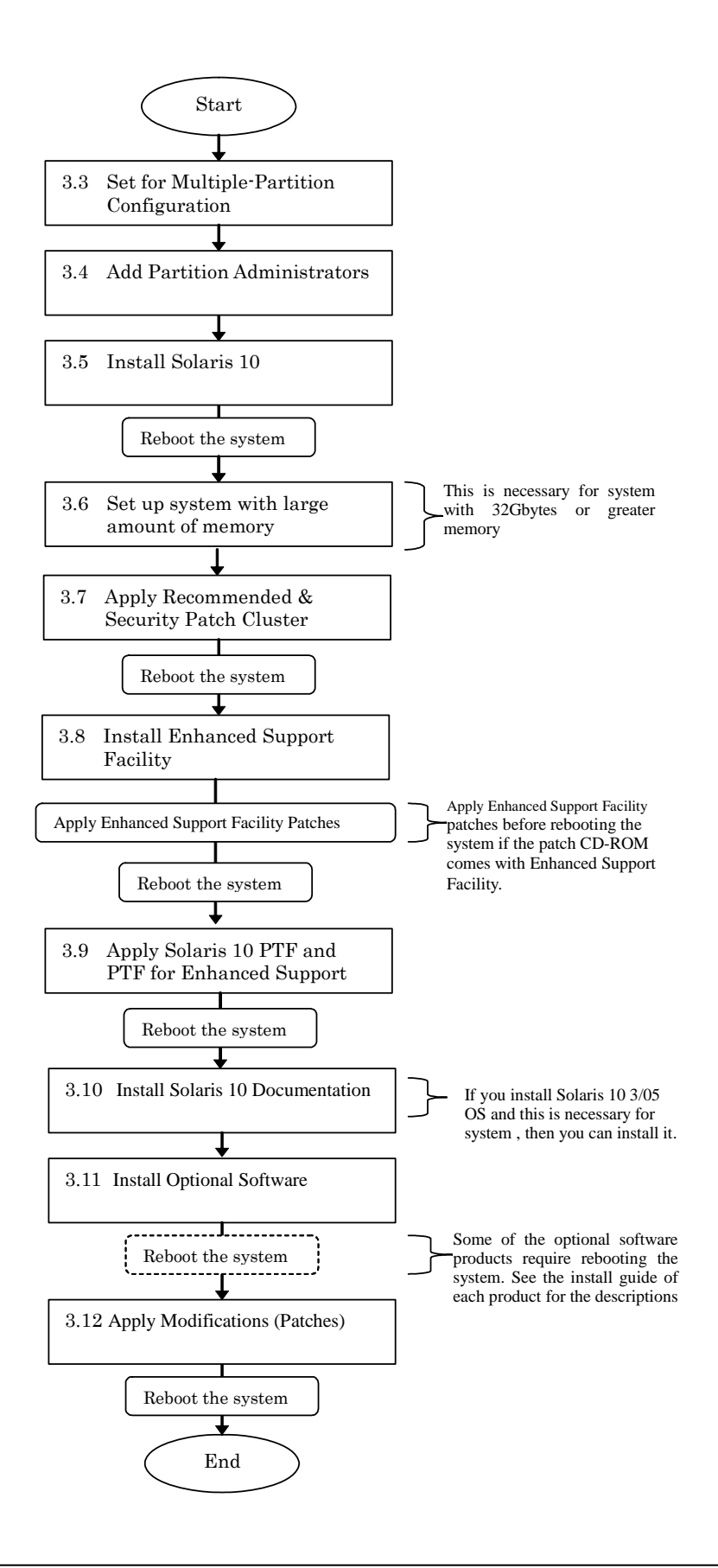

# **3.2 Notes on Installation**

# **3.2.1 "Link Down - cable problem?" message when installing Solaris**

If Solaris is installed without connecting Ethernet interfaces (basic network interfaces, X1033A-X card, X1034A-X card, etc.) to a HUB, the following messages will be displayed.

- z "unix: SUNW,hmeX: Link Down cable problem?" or
- "unix: SUNW,qfeX: Link Down cable problem?"

Even if Ethernet interfaces are not connected to a HUB, the installation will complete normally.

### **3.2.2 Messages of st driver**

After upgrading to Solaris 10 or installing Solaris 10, if you edit /kernel/drv/st.conf file, the following message may be displayed while the system is booted afterwards.

<device path name> (stXX): <data-property-name> options value invalid bits set: 0x4000

"XX" shows the instance number of st driver.

This message shows that the bit value  $0x4000(ST\_BUFFERED\_WRITES)$  of  $<$ options> in the /kernel/drv/st.conf file is invalid. However the system is not influenced even if this message is displayed, because the Solaris 10 system ignores the bit value ST\_BUFFERED\_WRITES of <options>. If you do not want to display the message, change the <options> setting in the /kernel/drv/st.conf file so that the bit value 0x4000 is not specified. Refer to the following example.

Before changing the st.conf file

```
Tape-config-list=<vid+pid>, <pretty print>, <data-property-name>; 
\text{data-preoperty-name} = 1,0x34,0,0x\text{d}639,4,0x00,0x8c,0x8c,0x8c,3;
```
After changing the st.conf file

```
Tape-config-list=<vid+pid>, <pretty print>, <data-property-name>; 
\frac{1}{100} <data-property-name> = 1,0x34,0,0x9639,4,0x00,0x8c,0x8c,0x8c,3;
```
# **3.2.3 Messages of fjulsa driver**

When installing Solaris 10 on PRIMEPOWER250/450/650/850 connected to the extension file unit (PW007FL2, PW0R7FL2 or PW007FL2U), the following messages may be displayed while the system is booting.

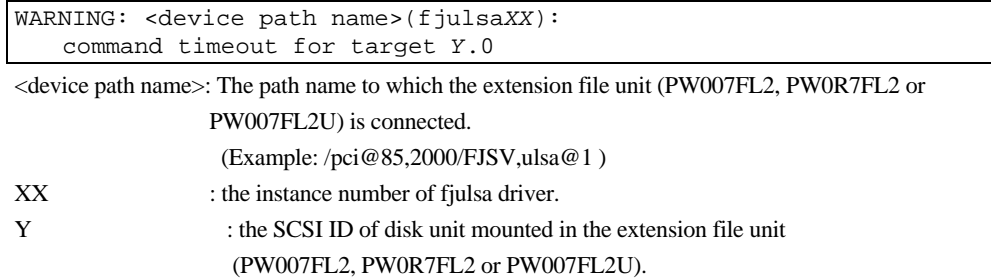

This message may be displayed when there is no setup for the transfer rate of the SCSI interface of an

extension file unit (PW007FL2, PW0R7FL2 or PW007FL2U) in a fjulsa.conf file. Set up a transfer rate according to the following instructions.

1. Log in as super user by typing "su" at the shell prompt.

2. Add the following lines to the /platform/sun4us/kernel/drv/fjulsa.conf file.

```
name="fjulsa" 
parent="/pci@##,####" 
unit-address="#" 
disable-u320=0x1;
```
parent : Specify the device path name of the PCI card (PW008SC3), to which the extension file unit (PW007FL2, PW0R7FL2 or PW007FL2U) is connected, to "/pci@##, ####."

unit-address: Specify the device number of the PCI card (PW008SC3) of a device path name to "#."

```
Reboot system.
```
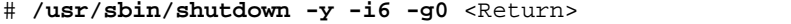

Example1:

```
When the following message is displayed.
```

```
/pci@85,2000/FJSV,ulsa@1 (fjulsa2): 
       command timeout for Target 0.0 
:
```
Add the following 4 lines.

```
name="fjulsa" 
parent="/pci@85,2000" 
unit-address="1" 
disable-u320=0x1;
```
Example2:

:

```
When the following message is displayed.
```

```
/pci@8c,4000/FJSV,ulsa@2 (fjulsa4): 
       command timeout for Target 0.0 
: 
/pci@8c,4000/FJSV,ulsa@2,1 (fjulsa5): 
        command timeout for Target 0.0
```
Add the following 8 lines.

```
name="fjulsa" 
parent="/pci@8c,4000" 
unit-address="2" 
disable-u320=0x1; 
name="fjulsa" 
parent="/pci@8c,4000" 
unit-address="2,1" 
disable-u320=0x1;
```
# **3.3 Set for Multiple-Partition Configuration**

See "System Console Software User's Guide" for information about the necessary settings for establishing a multiple-partition configuration on PRIMEPOWER 800/900/1000/1500/2000/2500.

# **3.4 • Add Partition Administrators**

The administrator of the system has the right to specify both a partition administration group for each partition and a user account for each partition administrator.

For more detailed information, refer to "System Console Software User's Guide."

# **3.5 Install Solaris 10**

Refer to "System Console Software User's Guide." for detailed instructions on PRIMEPOWER 800/900/1000/1500/2000/2500.

Refer to the following manuals for detailed instructions on PRIMEPOWER 1/200/250/400/450/600/650/850.

- Solaris 10 Installation Guide: Basic Installations
- Solaris 10 Installation Guide: Network-Based Installations
- Solaris 10 Installation Guide: Solaris Live Upgrade and Upgrade Planning
- **•** Solaris 10 Installation Guide: Custom JumpStart and Advanced Installations
- Solaris 10 Installation Guide: Solaris Flash Archives (Creation and Installation)
- Solaris 10 Release Notes

Refer to "Chapter 5 Solaris OS network installation using DHCP service" for instructions of network installation using DHCP service.

#### **Time for booting Solaris**

When booting Solaris 10 10/08 or later from Solaris CD/DVD or from the network via network instances such as hme/qfe, it may take more time (approx. 20 minutes) than previous releases.

#### **Example**

```
{0} ok boot net 
Boot device: /pci@80,4000/network@1,1 File and args: 
* This interval may be longer than previous releases.
SunOS Release 5.10 Version Generic_xxxxxx-xx 64-bit 
....
```
#### **Set up for NFS V4**

At the first system boot after installing Solaris 10 OS 11/06 or earlier, you are prompted to answer the

following question about NFSv4. If you need to override NFSv4 default domain, answer "yes"

```
This system is configured with NFS version 4, which uses a domain 
name that is automatically derived from the system's name services. 
The derived domain name is sufficient for most configurations. In a 
few cases, mounts that cross different domains might cause files to 
be owned by "nobody" due to the lack of a common domain name. 
Do you need to override the system's default NFS version 4 domain 
name (yes/no) ? [no] :
```
You are prompted to select NFSv4 domain name configuration during installation since Solaris 10 OS 8/07.

```
- NFSv4 Domain Name ----------------------------------------------------------- 
  NFS version 4 uses a domain name that is automatically derived from the 
  system's naming services. The derived domain name is sufficient for most 
  configurations. In a few cases, mounts that cross domain boundaries might 
  cause files to appear to be owned by "nobody" due to the lack of a common 
  domain name. 
 The current NFSv4 default domain is: ""
     NFSv4 Domain Configuration 
 ---------------------------------------------- 
 [ ] Use the NFSv4 domain derived by the system 
     [ ] Specify a different NFSv4 domain
```
#### **Selection of keyboard layout**

You may be prompted to select the keyboard layout during installation since Solaris 10 OS 8/07.

If no keyboard is connected, select the default value (US-English) and continue the installation.

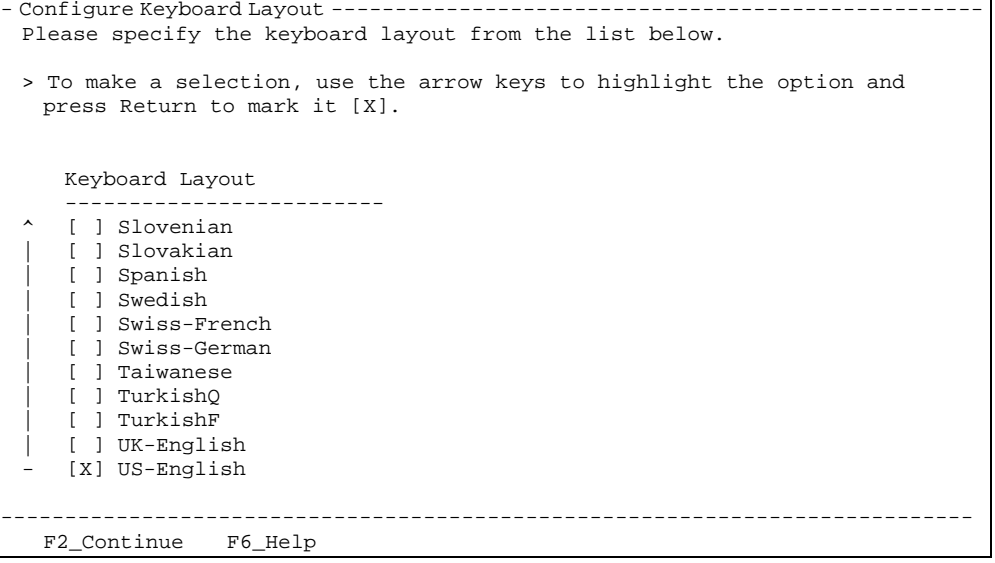

#### **Solaris Registration Wizard**

When you login as super user, the window "Sun Update Manager Registration Wizard" or "Solaris Registration Wizard" may pop up. Follow the instructions below and choose Never Register.

#### **Sun Update Manager Registration Wizard**

1. At the "Solaris Registration Wizard", select the "Discard Registration" option and click "Next".

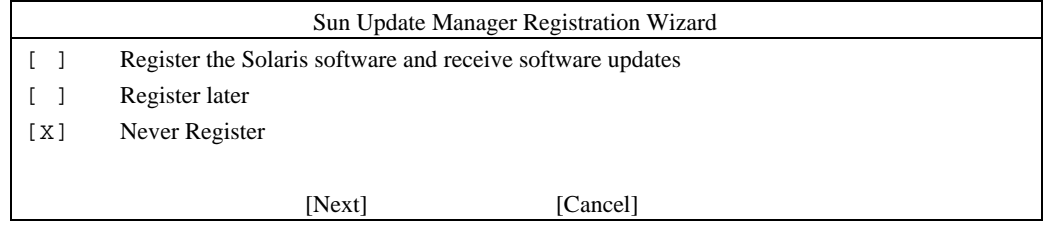

2. At the "Discard Registration?", click the "Discard Registration".

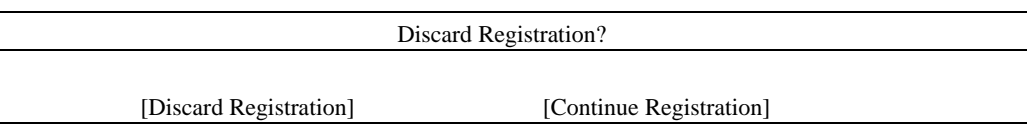

#### **Solaris Registration Wizard**

1. At the "Sun Update Manager Registration Wizard", select the "Run the Solaris software without registering" option and click "Next".

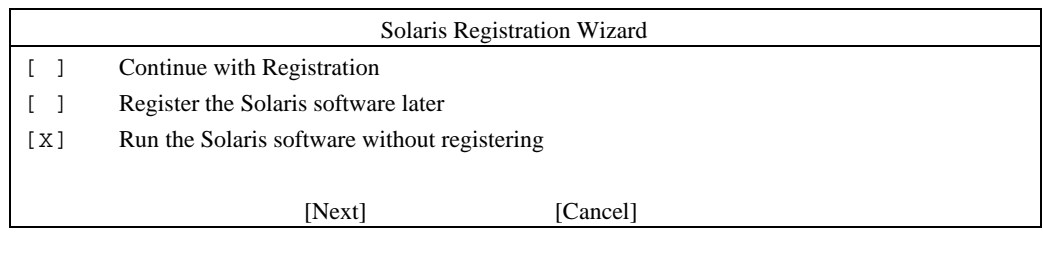

2. At the "Never Register?", click the "Never Register".

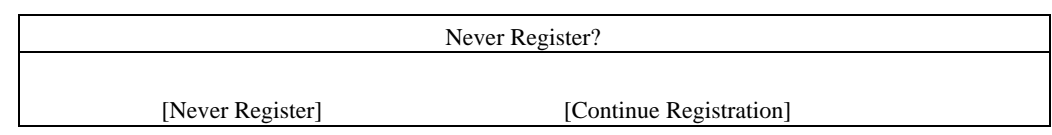

# **3.5.1** 41B**Notes of PRIMEPOWER800/900/1000/1500/2000/2500**

- Do not use PRIMEPOWER as a DHCP client after installation is done.
- z Do not use a disk array system connected by a Fibre Channel Card (PW008FC3, PW008FC2 or GP7B8FC1), as a boot disk. Although such a boot disk is theoretically possible, it is not preferable.
- Do not use a tape device or a disk raid system, connected by a Fibre Channel Card (PW008FC3, PW008FC2 or GP7B8FC1), when the system is boot from Solaris 10 CD-ROM/DVD or INSTALL/BOOT server.
- z Do not install SunVTS contained in Solaris 10, or FJVTS contained in Enhanced Support Facility does not perform.
- SunVTS has been contained in Entire Solaris Software Group since Solaris 10 5/08.

# **3.5.2** 42B**Notes of PRIMEPOWER1/200/250/450/400/450/600/650/850**

- If you install from Solaris Web Start, do not leave the front cover of the main cabinet closed as the tray of the CD-ROM/DVD drive unit automatically slides out during the installation and also when the installation finishes.
- z A CD-ROM/DVD drive for PRIMEPOWER1 is optional. You may use the CD-ROM/DVD drive mounted on other systems/remote console.
- $\bullet$  Do not use PRIMEPOWER as a DHCP client after installation is done.
- When installing with Solaris 10 DVD, do not select "default install" or Java™ Enterprise System will be installed automatically. Fujitsu does not support Java™ Enterprise System. So select "Custom install" and cancel the selection of Java™ Enterprise System.
- z Do not use a disk array system connected by a Fibre Channel Card (PW008FC3, PW008FC2 or GP7B8FC1), as a boot disk. Although such a boot disk is theoretically possible, it is not preferable.
- z Do not use a tape device or a disk raid system, connected by a Fibre Channel Card (PW008FC3, PW008FC2 or GP7B8FC1), when the system is boot from Solaris 10 CD-ROM/DVD or INSTALL/BOOT server.
- Do not install SunVTS contained in Solaris 10, or FJVTS contained in Enhanced Support Facility does not perform.
- Solaris 10 CD-ROM media has not been provided since Solaris 10 1/06. If you install Solaris 10 on a system without a DVD drive, install it from the network.
- SunVTS has been contained in Entire Solaris Software Group since Solaris 10 5/08.

# **3.6 Set up system with large amount of memory**

CPU time is extensively occupied by fsflush daemon and memory scrubbing daemon.

fsflush daemon finds modified data and metadata, which have not been written into backing store, then writes the data into backing store.

Therefore on a system with large amount of memory, fsflush takes a long time to examine the whole of the memory, which may result in occupying a certain cpu for a long time.

By changing the following kernel parameters, you can adjust the timing of launching fsflush daemon and size of memory scanned per launch.

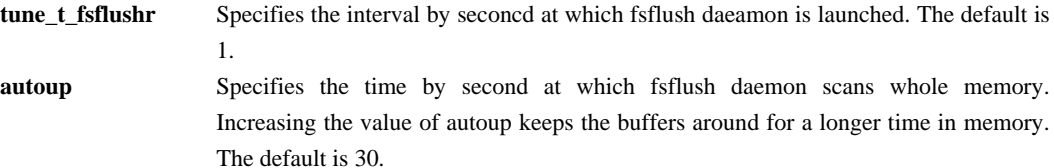

If tune t fsflushr is too large, then amount of memory fsflush examines at a time will be large, too. So the default value is recommended.

In addition, in a system with Enhanced Support Facility 2.5/2.5.1 and more than 256 Gbytes of memory, a warning message like below might be displayed by System Parameter Diagnosis. Ignore a warning about tune\_t\_fsflushr value.

#### **Example: warning message by system Parameter Diagnosis**

warning: tune\_t\_fsflushr(1) and autoup(30) may fully occupy CPU activity.

The numbers in () shows each parameter value.

If 914192-01 for Enhanced Support Facility 2.5/2.5.1 has been applied to the system, the warning message is not displayed.

In the case of a system with more than 32 Gbytes of memory, fsflush might not be able to examine all memory within 30 seconds, which is the default value of autoup. If fsflush cannot examine memory within 30 seconds, fsflush does not run periodically and it affects the system.

You may observe by the mpstat(1M) commad that the system time of a certain cpu is nearly 100%.

In such a case, you should change the value of autoup according to amount of memory of the system. The recommended values are as Table 3.1. "amount of memory" means the amount of memory installed to each partition/domain on a system with multiple partitions/domains.

#### **Table 3.1 recommended value of autoup**

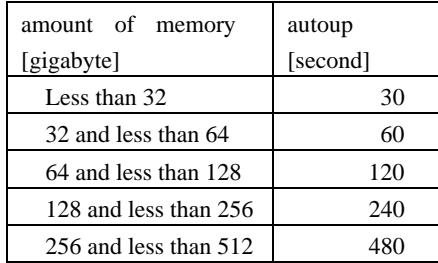

Do not make the value of autoup larger than the recommended one above.

Too large value of autoup causes the system to lose updated data when power outage occurs or the system panics.

Memory scrubbing daemon examines installed memory periodically to check memory ECC error.

The following parameter can change intervals of memory scrubbing daemon invocations.

**memscrub\_period\_sec** Specifies the time by second at which memory scrubbing daemon examines all installed memory. The default is 43200 (12 hours).

If the installed memory size within a partition is 256 Gbytes or larger, you should specify 172800 as memscrub\_period\_sec at least.

To make the above values effective on your system, add the parameters to /etc/system and reboot the system.

#### **Example: specify autoup=60 and memscrub\_period\_sec=172800**

```
set autoup=60 
set memscrub_period_sec=172800
```
# **3.7 Apply Recommended & Security Patch Cluster**

Recommended & Security Patch Cluster contains important patches. So apply the latest Recommended & Security Patch Cluster immediately after installing Solaris 10 OS. You can download the latest Recommended & Security Patch Clusters and Recommended & Security Patches from the following site.

Global Site http://www.fujitsu.com/global/support/software/security/products-s/patch-info/

```
Japanese site 
https://software.fujitsu.com/jp/security/products-others/unix/
```
# **3.8 Install Enhanced Support Facility**

When you install Solaris 10 5/08 or later, packages related to SunVTS may be installed automatically. If the packages have been installed, delete them in advance as follows:

# **pkgrm SUNWvtsts SUNWvtss SUNWvtsr SUNWvtsmn SUNWvts** <Return>

If you install Enhanced Support Facility 2.5, 2.5.1 or 2.6, apply the following patch before installing it.

124599-01 or later SunOS 5.10: Fujitsu PRIMEPOWER ESF redact script

See "INSTALLATION GUIDE Enhanced Support Facility" for how to install Enhanced Support Facility. Enhanced Support Facility is attached to PRIMEPOWER.

#### **Note**

Apply Enhanced Support Facility patches before rebooting the system if the patch CD-ROM comes with Enhanced Support Facility.

If Enhanced Support Facility has been already installed on the system, the following error messages (max. 32 lines) may be displayed on the console at the first time of the boot from the system disk after the boot from the Solaris CD/DVD which is Solaris 10 10/08 or later, but the error messages can be ignored safely.

Sep 11 09:50:00 xxxx FJSVmadm[1505]: pw450:FJSVmadm:A:-:OBP:Detected hardware error occurred at Jul 16 08:36:15 JST

Also, the following messages are stored many times in XSCF log, too. The error messages can be ignored safely.

```
SCF> show-error-logs <Return> 
***** No.01/32<br>Date = 2
          = 2008/09/16 09:47:00 SysDamage = ALARM(STOP) 
 FaultDetect = OBP 
 FaultCode = 260000FF 
 DetailInfo = [BOOTB]Boot Block error 
 ReplaceParts= --- 
 Syslog msg = Detected hardware error 
    30C97830 260000FF 08071523 3615FFFF 
    5B424F4F 54425D42 6F6F7420 426C6F63 
    6B206572 726F7200 00000000 00000000 
    00000000 00000000 00000000 00000000
```
# **3.9 Apply Solaris 10 PTF and PTF for Enhanced Support Facility**

Solaris 10/ESF PTF DVD has integrated patches for Solaris 10 OS and Enhanced Support Facility. Apply the Solaris 10 PTF and PTF for Enhanced Support Facility.

# **3.10 Install Solaris 10 Documentation**

If you install Solaris 10 3/05 and it is necessary, install Solaris 10 Documentation. See the following manual for how to install it.

• Solaris 10 Documentation README

The Documentation DVD has been excluded from Solaris 10 Media after 1/06. To view the Solaris 10 manuals, go to http://docs.sun.com/.

See "System Console Software User's Guide" for information on how to use CD-ROM/DVD drive on the System Management Console or System Console Unit.

# **3.11 Install Optional Software**

For information on how to install optional software, refer to "System Administration Guide: Basic Administration" and the install guide of the optional software.

Each product's installation guide describes the installation procedures with a CD-ROM/DVD drive in the main cabinet, but PRIMEPOWER 800/900/1000/1500/2000/2500 does not have a CD-ROM/DVD drive. For the information about using the installation procedures with the CD-ROM/DVD drive is in the System Management Console or System Console Unit, refer to "System Console Software User's Guide."

# **3.12 Apply Modifications (Patches)**

If modifications, like Required Patches, etc., are supplied, apply them. See the supplied guides for information on how to apply the modifications. If both PTF and Required Patches are provided, apply PTF first and then apply Required Patches. Use the CD-ROM drive on the System Management Console to apply the modifications on PRIMEPOWER 800/900/1000/1500/2000/2500. See "System Console Software User's Guide" for how to use the CD-ROM/DVD drive on the System Management Console.

# **Chapter 4 System Upgrade**

This chapter describes how to upgrade existing PRIMEPOWER systems to a new version of the Solaris. When you install a new version of Solaris on a system, you can choose one of the following options:

- $\bullet$  Initial
- $\bullet$  Upgrade

#### **Initial**

This option overwrites the system disk with the new version of Solaris. It does not save the modifications that you have made to the previous version of Solaris. If you upgrade the Solaris with this option, refer to "Chapter 3 Installation."

#### **Upgrade**

This option saves as many modifications you have made to the previous version of Solaris as possible.

For upgrading from Solaris 7, Solaris 8 or Solaris 9 using this option, follow the flowchart shown in "4.1 Upgrade Flowchart."

For upgrading from a previous version of Solaris 10 using this option, refer to the documents supplied with the Solaris software.

Solaris 10 3/05 supports upgrade option from Solaris 7 or later.

Solaris 10 1/06 or later supports upgrade option from Solaris 8 or later.

# **4.1 Upgrade Flowchart**

The upgrade flowcharts are Figure 4.1 and Figure 4.2 shown below. Refer to each section for detail instructions.

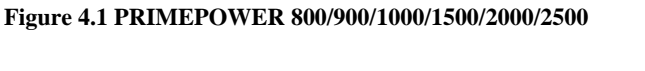

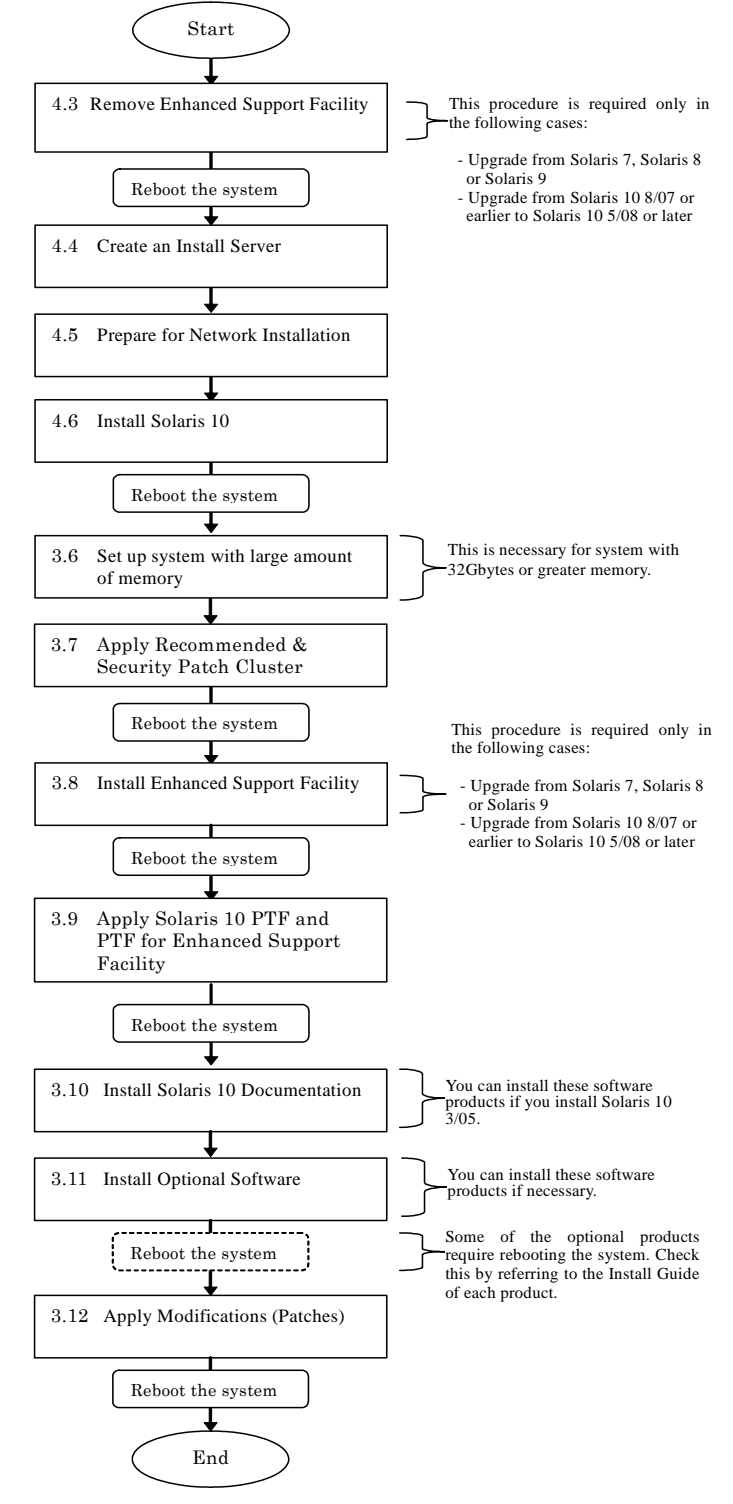

#### **Figure 4.2 PRIMEPOWER 1/200/250/400/450/600/650/850**

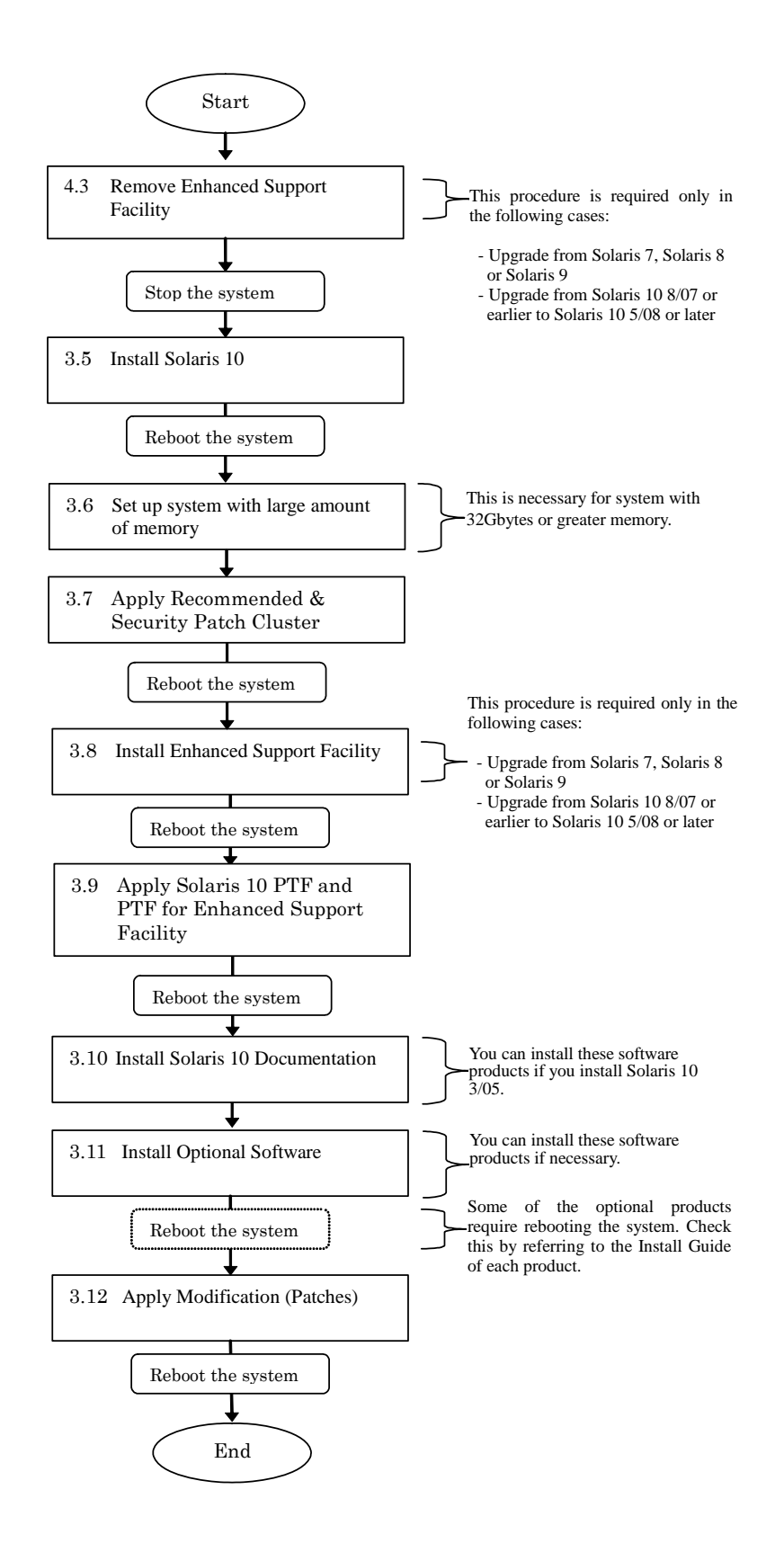

# **4.2 Note for Updating Solaris**

When upgrading Solaris OS, the patch 124599-01 is deleted. Therefore, if upgrading Solaris OS without removing Enhanced Support Facility, apply the 124599-01 or later to the system again. For other notes, refer to "3.2 Notes on Installation."

# **4.3 Remove Enhanced Support Facility**

This procedure is required only in the following cases:

- z Upgrade from Solaris 7, Solaris 8 or Solaris 9
- z Upgrade from Solaris 10 8/07 or earlier to Solaris 10 5/08 or later

For information on how to remove Enhanced Support Facility, refer to "INSTALLATION GUIDE Enhanced Support Facility."

#### **Note**

esfrm might not remove the FJSVcpc package on Solaris 8 7/01 or earlier systems. If so, please remove FJSVcpc using the pkgrm command.

# **pkgrm FJSVcpc** <Return>

Do not remove the FJSVcpc package on Solaris 8 10/01 or later system.

# **4.4 Create an Install Server**

Refer to "Setting Up the Installation Server " in "System Console Software User's Guide" to Set up an Installation server.

# **4.5 Prepare for Network Installation**

Refer to the /etc/inet/hosts and /etc/ethers files to determine the IP address and the MAC address of the partition where you will install Solaris 10. Once determined, execute the add\_install\_client command on the System Management Console or System Console Unit.

```
# SolarisOS_directory/Solaris_10/Tools/add_install_client
  -i IP_address_partition 
  -e MAC_address_partition 
  -s host_name_System_Management_Console: SolarisOS_directory
```

```
 -p host_name_System_Management_Console:
```

```
 /etc/opt/FJSVclis/etc/inst_info/sysid_dir/host_name_partition 
 host_name_partition sun4us <Return>
```
# **4.6 Install Solaris 10**

For information about how to install Solaris 10, refer to the following manuals.

- Solaris 10 Installation Guide: Basic Installations
- Solaris 10 Installation Guide: Network-Based Installations
- Solaris 10 Installation Guide: Solaris Live Upgrade and Upgrade Planning
- Solaris 10 Installation Guide: Custom JumpStart and Advanced Installations
- Solaris 10 Installation Guide: Solaris Flash Archives (Creation and Installation)
- Solaris 10 Release Notes

There are some notes when installing Solaris 10. Refer to "3.2 Notes on Installation" and "3.5 Install Solaris  $10"$ .

# **Chapter 5 Solaris OS network installation using DHCP service**

This chapter describes implementation of Solaris network installation using DHCP service.

# **5.1 Online**

Solaris can be installed on a system over network using DHCP service.

By using DHCP service on the network installation, it allows installation without placing a boot server on each subnet.

The following machines support installation of Operating System using DHCP service.

- $\bullet$  PRIMEPOWER 250
- $\bullet$  PRIMEPOWER 450
- $\bullet$  PRIMEPOWER 650(with SPARC64 V)
- PRIMEPOWER 850(with SPARC64 V)
- **PRIMEPOWER 900**
- PRIMEPOWER 1500(with SPARC64 V)
- PRIMEPOWER 2500

# 5.2 **Notes**

• Do not use PRIMEPOWER as a DHCP client after installation is done.

# **5.3 How to set configuration of server**

This section describes configuration of DHCP server and install server that supports Solaris network installation.

For details on configuration of DHCP server, refer to the following documents.

- "System Administration Guide: IP Services"
- "Solaris DHCP Administration Guide"

For details on configuration of install server, refer to the following documents. "System Administration Guide: Basic Administration" "Solaris 10 Installation Guide"

# **5.3.1 Installation of DHCP server**

The following packages must be installed in order to implement DHCP server:

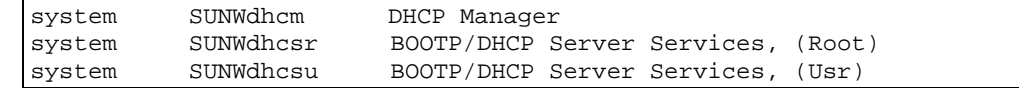

The DHCP server that supports network installation must have DHCP capability included in Solaris 8 2/02 or later.

## **5.3.2 General configuration of DHCP server**

First, begin with general configuration of DHCP server.

DHCP server supports an address distribution beyond subnet, however in order to distribute address beyond subnet, you must startup DHCP relay agent on each subnet or use a router that supports DHCP relay. In this type of configuration, use "/usr/sbin/dhcpconfig" command or DHCP manager. Refer to the "Solaris DHCP Administration Guide" for configuration.

# **5.3.3 Configuration of install server**

Use any or all of the scripts below, which are supplied in the Solaris 10 CD/DVD, to store the Solaris install image into install server:

setup\_install\_server, add\_to\_install\_server.

As for the install server, it is necessary to install the software group of Developer Support or higher.

To store the install image under /export/install, execute the following commands:

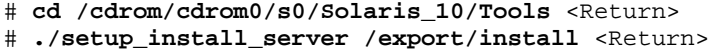

For detail instructions, refer to the "Solaris 10 Installation Guide".

# **5.3.4 Configuration of the client system**

In order to proceed installation using DHCP, define each of the kernel architecture for the platform.

To define it, "add\_install\_client" command is executed.

For detail add\_install\_client command, refer to the "Solaris 10 Installation Guide".

The execution example is shown below.

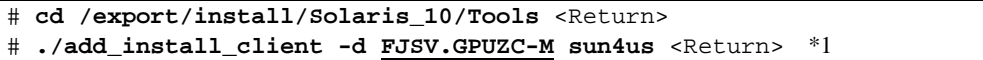

To specify the platform name, substitute periods for any commas in the string returned by the "uname -i" command.

After executing the command, the followings are displayed. Make note of these values because you will use them for creating DHCP option and macro described later in this document. \*2

```
To enable FJSV.GPUZC-M in the DHCP server, 
add an entry to the server with the following data: 
  Install server (SinstNM) : server 
  Install server IP (SinstIP4) : 10.20.30.40 
  Install server path (SinstPTH) : /export/install 
  Root server name (SrootNM) : server 
  Root server IP (SrootIP4) : 10.20.30.40 
  Root server path (SrootPTH) : /export/install/Solaris_10/Tools/Boot
```
\*1 The add\_install\_client command displays the hostname and IP address of a basic network interface. When you install it in the client of a different network interface, please use the value of the network interface used.

\*2 Specify the platform name for the installed client as follows.

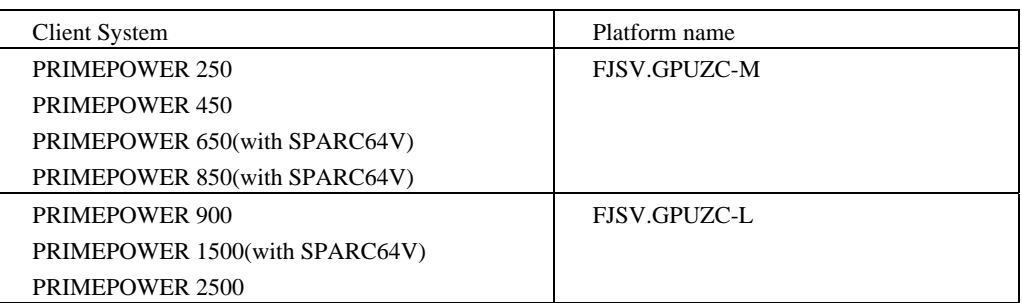

# **5.3.5 Configuration of Custom JumpStart**

For custom JumpStart installation, create the same file as normal custom Jumpstart and place it in the same directory.

In the example of the macro of  $5.3.6$ , it is placed under /export/config. See the "Solaris 10 Installation Guide" for the method of creating this file.

# **5.3.6 Creating DHCP option and Macro for install parameter**

In order to enable Solaris installation from network, create a vendor category option and provide appropriate information for installing Solaris. The followings are the required options to create.

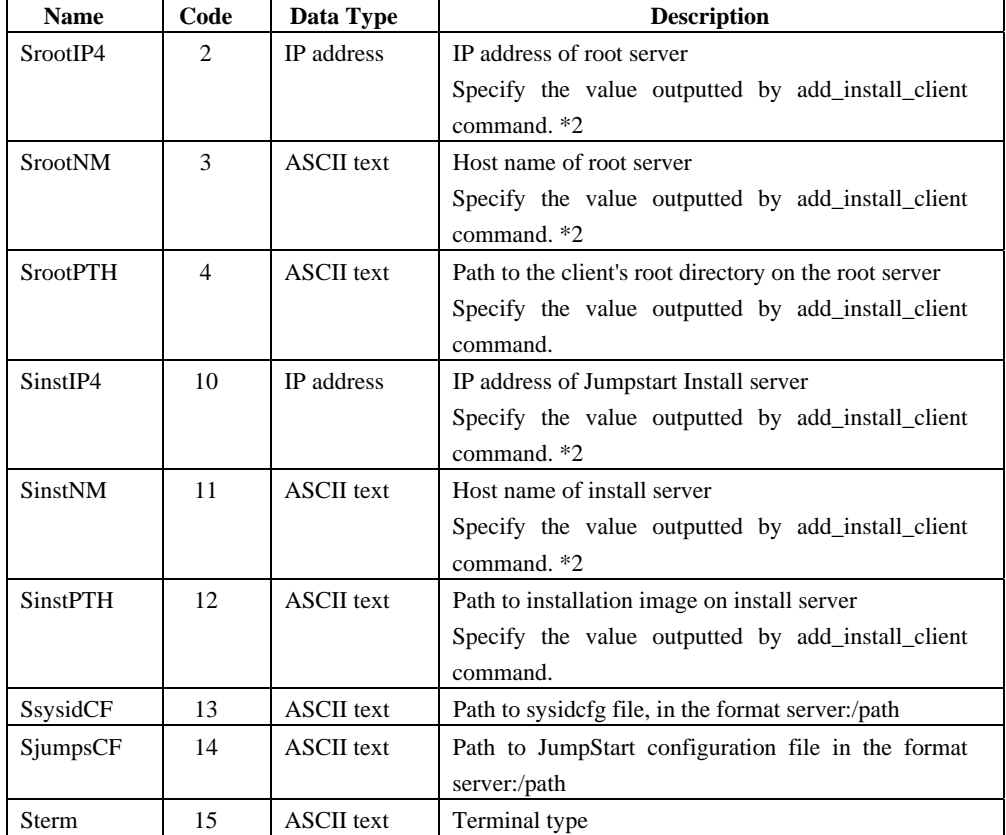

#### **Table 5.1 Values for Creating Vendor Category Options for Solaris Clients**

\*2 The add\_install\_client command displays the hostname and IP address of a basic network interface. When you install it in the client of a different network interface, please use the value of the network interface used.

#### **Configuring Macro**

To register information to install it in the DHCP server, the macro is made. Create macro using a text editor. The following box shows an example of creating macro. (Each command must be written in a single line without the blank)

```
# Define Solaris vendor specific code 
# To replace the value already specified, change "-A" to "-M" 
# Defines each type of option symbol 
# Specify the platform name of client for network installation 
# To specify the platform name, substitute periods for any commas 
# in the string returned by the "uname -i" command.
# Modification is not neccessary except for Vendor option 
dhtadm -A -s SrootIP4 -d 'Vendor=FJSV.GPUZC-M, 2, IP, 1, 1'
dhtadm -A -s SrootNM -d 'Vendor=FJSV.GPUZC-M,3,ASCII,1,0'
dhtadm -A -s SrootPTH -d 'Vendor=FJSV.GPUZC-M, 4, ASCII, 1, 0'
dhtadm -A -s SinstIP4 -d 'Vendor=FJSV.GPUZC-M, 10, IP, 1, 1'
dhtadm -A -s SinstNM -d 'Vendor=FJSV.GPUZC-M, 11, ASCII, 1, 0'
dhtadm -A -s SinstPTH -d 'Vendor=FJSV.GPUZC-M, 12, ASCII.1.0'
dhtadm -A -s SsysidCF -d 'Vendor=FJSV.GPUZC-M.13,ASCII,1,0'
dhtadm -A -s SjumpsCF -d 'Vendor=\overline{FJSV.GPUZC-M}, 14, ASCII, 1, 0'<br>dhtadm -A -s Sterm -d 'Vendor=FJSV.GPUZC-M, 15, ASCII, 1, 0'
                      -d 'Vendor=FJSV.GPUZC-M,15,ASCII,1,0'
# Define the macro related to installation client 
# In this example, "Solaris" is used for the name 
dhtadm -A -m Solaris -d ':SrootIP4=10.20.30.40: 
                        SrootNM="server": 
                        SinstIP4=10.20.30.40: 
                        SinstNM="server": 
                        Sterm="vt100": 
# Define the macro related to the sparc platform 
dhtadm -A -m sparc -d 
':SrootPTH="/export/install/Solaris_10/Tools/Boot": 
                      SinstPTH="/export/install":' 
# Define the macro related to the hardware group sun4us 
# Include Solaris macro and sparc macro for general use 
# Define for number of hardware groups 
dhtadm -A -m sun4us -d ':Include=Solaris:Include=sparc:' 
# Define the macro for option 
# Define if neccessary 
dhtadm -A -m option -d ':SsysidCF="server:/export/config": 
                       SjumpsCF="server:/export/config":' 
# Define the specific macro for each platform 
# During installation, each macro is searched using this value 
# include the specifc value for the platform, sun4us macro, and option 
macro 
dhtadm -A -m FJSV.GPUZC-M-d ':Include=sun4us:Include=option:' *
# If subnet exists, accomodate network address and boot server 
# Definistion is required for number of subnet 
dhtadm -M -m 10.20.40.0 -e BootSrvA=10.20.30.40 
# Define the host name send to the client 
dhtadm -M -m server -e Hostname=_NULL_VALUE_
```
\* Specify the platform name for the installed client as follows.

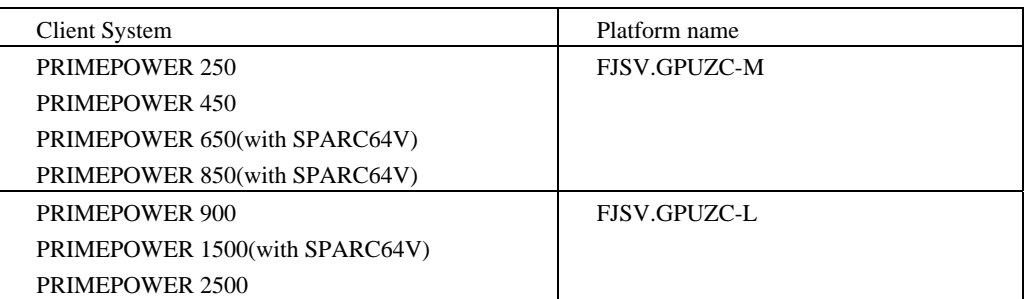

After the macro is created, register the macro by executing "/usr/sbin/dhtadm" in batch mode.

For example, if the created file name is "netinstalloptions", execute in the following way:

```
# /usr/sbin/dhtadm -B netinstalloptions <Return>
```
# **5.4 Network installation**

### **5.4.1**  Installation

Check if /export/install and /export/config in the install server is NFS shared. If they are NFS shared, then execute the following command at "ok" prompt of PROM.

Solaris Interactive Installation

ok **boot net:dhcp** <Return>

Solaris Custom JumpStart

ok **boot net:dhcp – install** <Return>

## **5.4.2 Execution of sys-unconfig command**

If network installation is performed using DHCP service, then that machine is set as DHCP client. PRIMEPOWER series cannot be operated as DHCP client. After completing the Solaris 10 installation, execute sys-unconfig command to unconfigure DHCP settings. Then, designate a static IP address. It can be confirmed whether the system is configured as a DHCP client, by the "ifconfig -a" command. An example of executing the "ifconfig -a" command on a DHCP client is shown below(the underlined part would be displayed).

```
# ifconfig –a 
lo0: flags=1000849<UP,LOOPBACK,RUNNING,MULTICAST,IPv4> mtu 8232 index 1 
        inet 127.0.0.1 netmask ff000000 
hme0:flags=103<UP,BROADCAST,RUNNING,MULTICAST,DHCP,IPv4> mtu 1500 index 2
        inet 10.20.40.50 netmask ffffff00 broadcast 10.20.40.255 
        ether 8:0:12:34:56:78
```
While installing it is possible to configure the settings so that it can operate using static IP address. However, it conflicts with administration of DHCP server, hence the network may become unstable. For configuring sysidefg file, refer to "5.6 Configuring static IP address using sysidefg file" below.

# **5.5 • Known problems and limitations**

Installation of Enhanced Support Facility should be performed after switching to static IP address. The influence and the recommended action when Enhanced Support Facility is installed by mistake on a DHCP client are as follows.

• Web-Based Admin View

Influence : It will not be possible to connect to Web-Based Admin View.

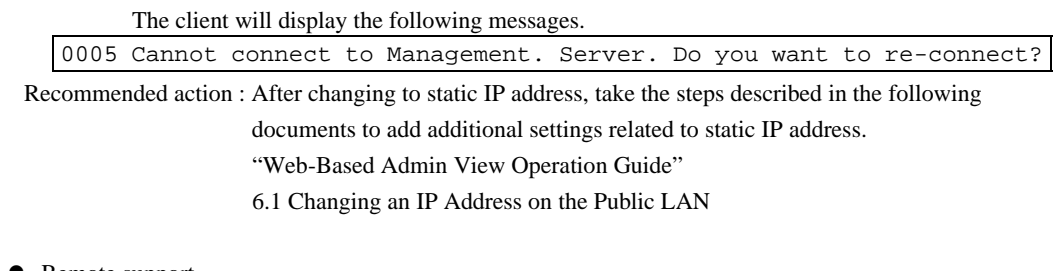

#### • Remote support

 Influence : A remote support which uses PtoP connection (ISDN) cannot be done. Recommended action : Please request the service of "Set change in the router for REMCS PtoP connection (ISDN) connection" from your authorized dealer after changing to the static IP address.

# **5.6 Configuring static IP address using sysidcfg file**

Setting static IP address for DHCP server

Distribute static IP address against the MAC address for the client on which installation is performed. Refer to the "Solaris DHCP Administration Guide" for details.

Creating sysidcfg file

Overwrite the parameters reported from DHCP server by the parameters of the sysidcfg file. Refer to the "Solaris 10 Installation Guide" for the detailed description of the parameter.

The following is an example of creating sysidcfg file under /export/config.

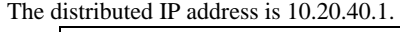

```
# cat /export/config/sysidcfg 
name_service=NONE 
network_interface=PRIMARY{ 
        hostname=client 
        default_route=10.20.40.254 
        ip_address=10.20.40.1 
        netmask=255.255.255.0 
        protocol_ipv6=no 
 } 
security_policy=NONE 
system_locale=C 
terminal=vt100 
timezone=GMT 
timeserver=localhost 
root_password=xxxxxxxxxxxxxx
```
Any paramters shown above must be specified by the value reported from DHCP server.

Incorrect hostname(hostname=), IP address (ip\_address=), network mask (netmask=) causes contradiction on the network environment and installation may fail to start.

When IP address is specified, it is necessary to make this file for each client.

By omitting hostname (hostname=) and IP address (ip\_address=) entries, it is possible to operate with a host

#### name and static IP address, leased from the DHCP server.

```
# cat /export/config/sysidcfg 
name_service=NONE 
network_interface=PRIMARY{ 
       default_route=10.20.40.254 
       netmask=255.255.255.0 
       protocol_ipv6=no 
 } 
security_policy=NONE 
system_locale=C 
terminal=vt100 
timezone=GMT 
timeserver=localhost 
root_password=xxxxxxxxxxxxxx
```
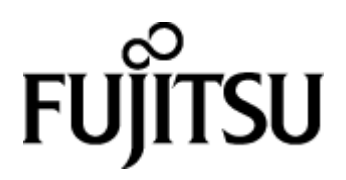